# Outlook To JIRA 애드온

이 문서는 Outlook To JIRA 플러그인에 대한 정보를 제공한다.

- [설치 요구사항](#page-0-0)
- [Download](#page-0-1)
	- <sup>o</sup> [Plugin](#page-0-2) <sup>o</sup> [Client](#page-0-3)
- [JIRA Plugin 설치](#page-0-4)
- [Outlook Plugin 설치](#page-2-0)
	- [Outlook Plugin 다운로드](#page-3-0)
		- [Outlook 플러그인 설치](#page-3-1) [Outlook 플러그인 설정](#page-4-0)

## <span id="page-0-0"></span>설치 요구사항

- Outlook Version : Outlook 2007 ~ 2016
- JIRA 버전 : 5.2 7.1.7 (2017년 1월 16일 기준) : 현재 7.3 버전에서는 동작하지 않음.

## <span id="page-0-1"></span>Download

#### <span id="page-0-2"></span>Plugin

플러그인은 다음 위치에서 다운로드 할 수 있다.

<https://marketplace.atlassian.com/plugins/com.infosysta.plugins.licensing.license/versions>

#### <span id="page-0-3"></span>Client

Outlook 플러그인은 다음 위치에서 다운로드 할 수 있다.

<https://documentation.infosysta.com/display/OTJ30/Download+Outlook+To+JIRA>

## <span id="page-0-4"></span>JIRA Plugin 설치

플러그인을 설치하기 위해 관리자의 Add-in 메뉴로 진입한다.

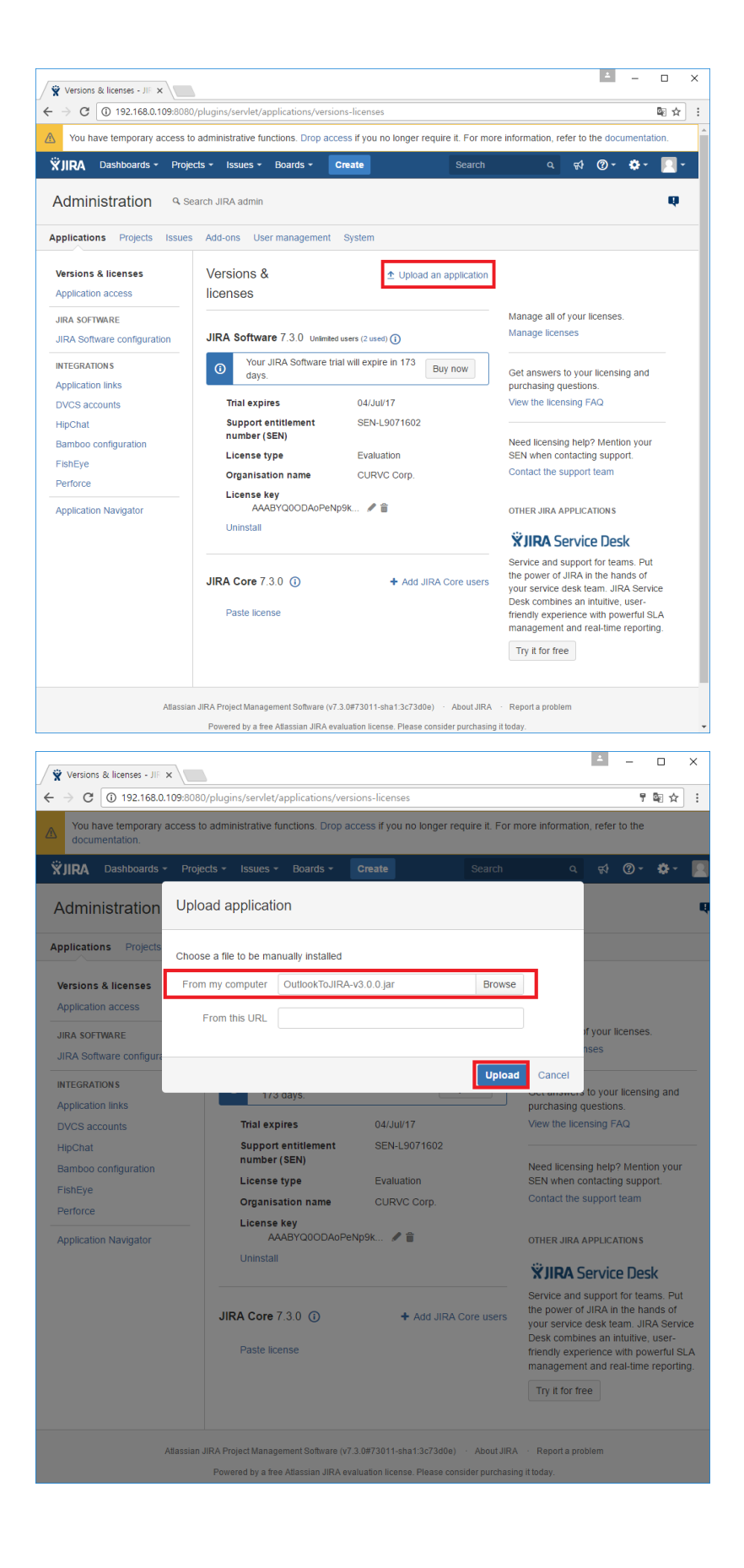

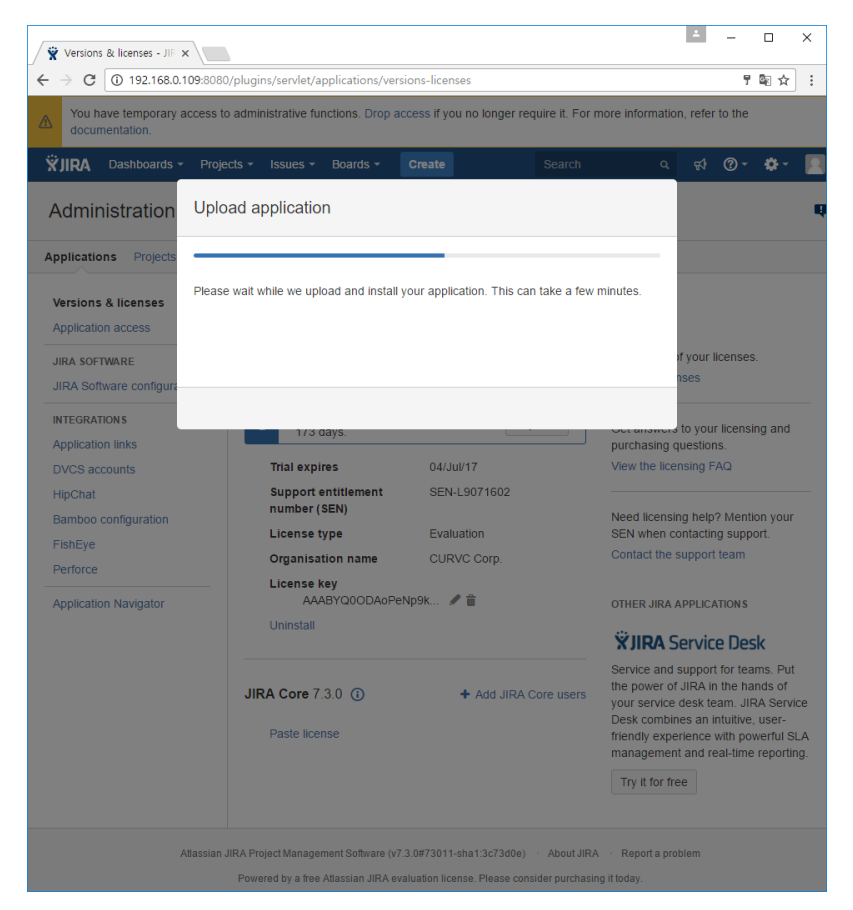

#### JIRA에 접속 하여 응용프로그램을 업로드 한다.(Outlook to JIRA)

<span id="page-2-0"></span>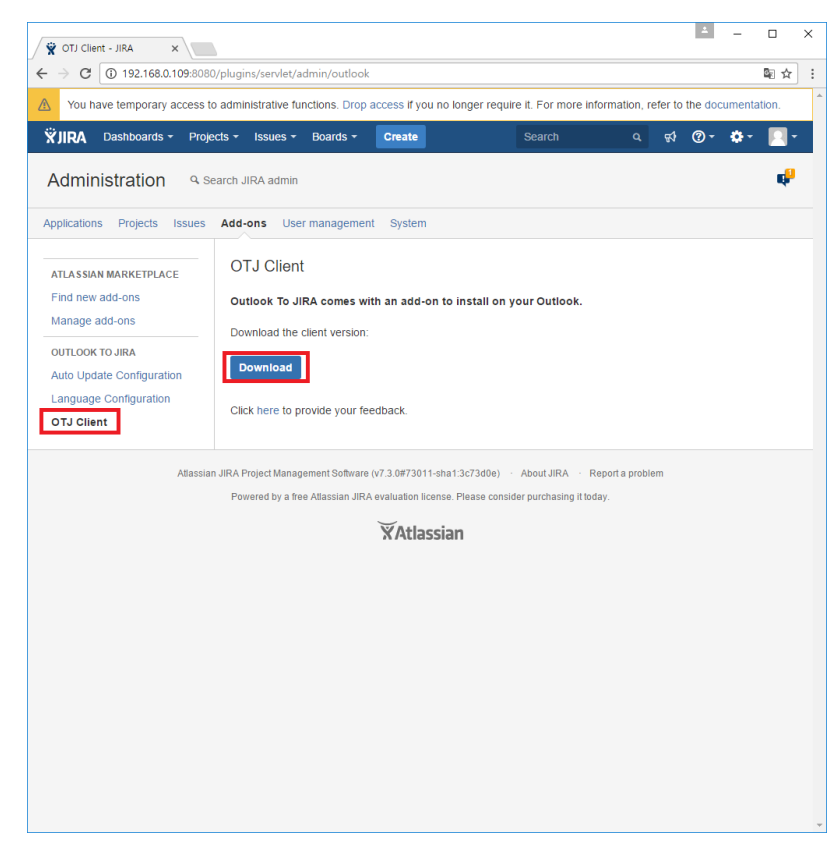

## Outlook Plugin 설치

### <span id="page-3-0"></span>Outlook Plugin 다운로드

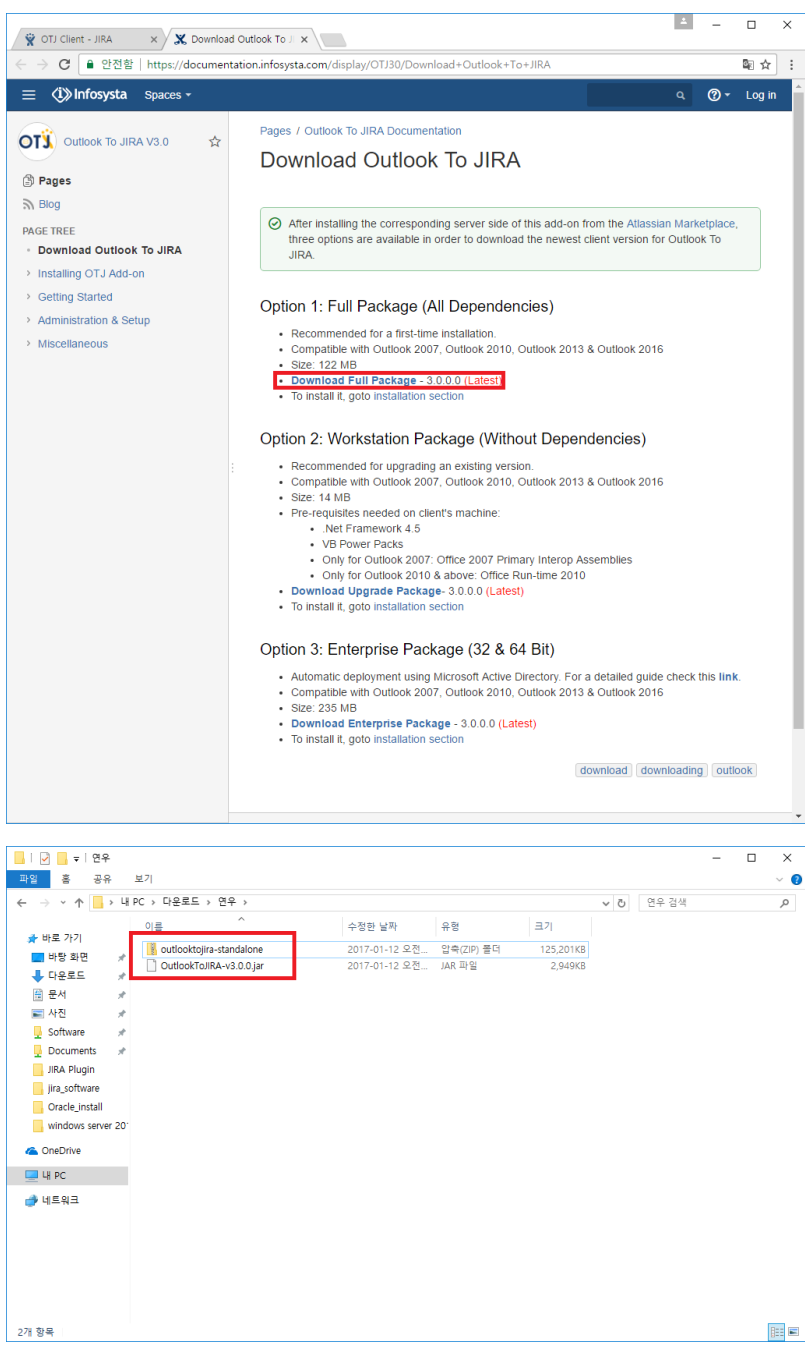

OTJ Client 다운로드를 한다.

#### <span id="page-3-1"></span>Outlook 플러그인 설치

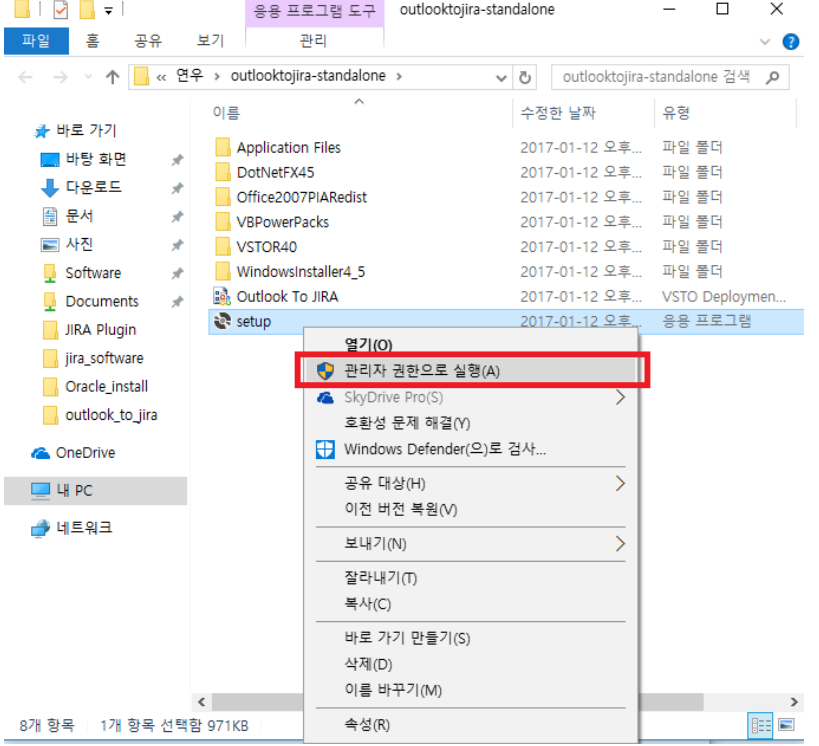

압축을 해제 하고 Setup을 관리자 권한으로 실행 한다.

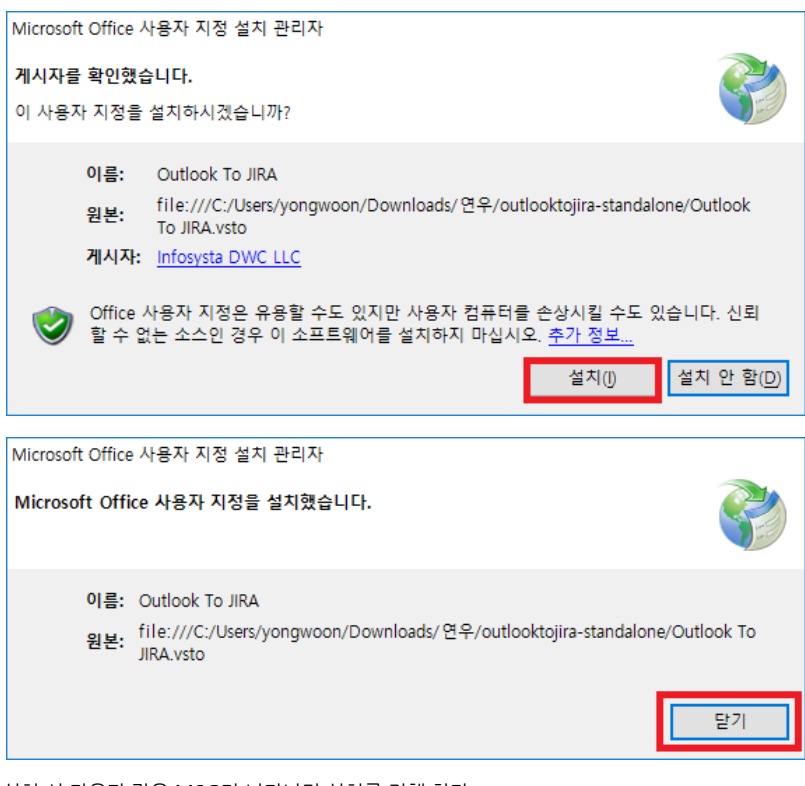

설치 시 다음과 같은 MSG가 나타나면 설치를 진행 한다.

<span id="page-4-0"></span>Outlook 플러그인 설정

| 中国ち、                                          |                               |                |                        | chris.kwon@curvc.com - Outlook                                                                                                    | $? \quad \Box \quad - \quad \Box \quad \times$     |
|-----------------------------------------------|-------------------------------|----------------|------------------------|----------------------------------------------------------------------------------------------------|----------------------------------------------------|
|                                               | 보내기/받기                        | 보기<br>풀더       |                        |                                                                                                    |                                                    |
| ż.<br>÷<br>새 찾음<br>전자 메일                      | 유무시<br>점 정리<br>机炉<br>$-5.821$ | 회신<br>전체<br>刻剂 | 昆早岛<br>진달 (자세히 -       | 사용자 검색<br>○ 읽지 않음/읽음<br><sup>후 이동</sup> 위치: ?<br>음 관리자에게 전달<br>큰<br><b>REM</b><br>$\sqrt{385}$<br>□日外及開設<br>間関系・<br>■子소冬<br>모든 줄더<br>규칙 OneNote<br>이동<br><sup>9</sup> 세후 만들기<br>요 회신하고 상제<br>▼ 전자 메일 필터링 •<br>▶ 추가 작업 -<br>보내기/받기 | 関 Create From E-mail<br>ef Edit From E-mail<br>OTJ |
| 새로 만들기                                        | 战局                            |                | 응답                     | 찾기<br>보내기/받기<br><b>M.R. C.X</b><br>FL <sub>1</sub><br>$\Box$<br>×<br>ork OTJ                                                                                                    | Outlook To JIRA<br>۸                               |
| 즐거찾는 졸더를 여기에 끌어 놓기<br>chris.kwon@curvc.com 검색 |                               |                |                        |                                                                                                    |                                                    |
| <b>b</b> test                                 |                               |                | 모든 항목 읽지 않음            | <b>OTJ</b> - What's New                                                                                                    |                                                    |
| - chris.kwon@curvc.com                        |                               |                |                        | v-3.0.0.0 released on 2016-12-08                                                                                                    |                                                    |
| 받은 편지화                                        |                               |                |                        | - New feature: Brand new search screen!                                                                                                    |                                                    |
| 보낸 편지화<br>지운 편지함                              |                               |                |                        | - New feature: Paste as many images/screenshots as<br>you want!                                                                                                    |                                                    |
| 보낼 편지함<br>정크 메일                               |                               |                |                        | - New feature: JIRA tickets are automatically detected<br>from emails.                                                                                                    |                                                    |
| 검색 풀더                                         |                               |                |                        | - New feature: Email formatting is supported (Bold,<br>underline, etc.).                                                                                                    |                                                    |
|                                               |                               |                |                        | - New feature: Customize tagging/untagging for your<br>emails using OTJ.                                                                                                    |                                                    |
|                                               |                               |                |                        | - Fixed Login redirection problem upon cloud<br>subscription.                                                                                                    |                                                    |
|                                               |                               |                |                        | - Fixed issue for duplicate tagging of emails.                                                                                                    |                                                    |
|                                               |                               |                |                        | - Major user experience improvements throughout OTJ.                                                                                                    |                                                    |
|                                               |                               |                |                        | - Major user interface enhancements in OTJ.                                                                                                    |                                                    |
|                                               |                               |                |                        | - Bugfix and much more.                                                                                                    |                                                    |
|                                               |                               |                |                        | v-2.7.1.0 released on 2016-11-7                                                                                                    |                                                    |
|                                               | 메일 일정 인물정보 작업                 |                | $\epsilon$<br>$\cdots$ | - Fixed problem for draft emails that are created upon.<br>$\rightarrow$                                                                                                    |                                                    |
| 98:0                                          |                               |                |                        | MORE<br><b>OK</b>                                                                                                    | 10%                                                |
|                                               |                               |                |                        |                                                                                                    |                                                    |

Outlook을 실행 시킨다. 상단의 메뉴 중 OTJ가 생성이 된다.

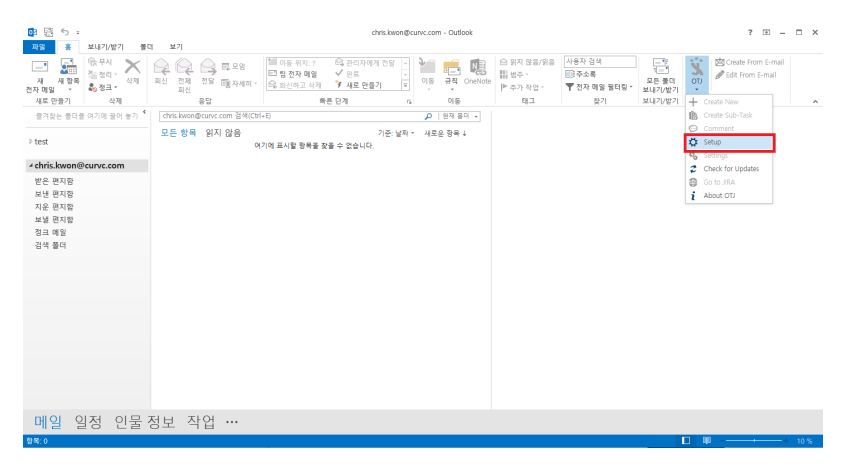

Outlook에서 OTJ 선택 Setup를 선택한다.